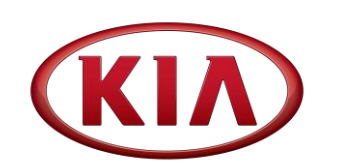

# TECHNICAL SERVICE BULLETIN

**SUBJECT:**

### TCM UPGRADE - ACTIVE ECO ACCELERATION LOGIC IMPROVEMENT

 $\star$  **NOTICE** 

**This bulletin has been revised to include additional information. New/revised sections of this bulletin are indicated by a black bar in the margin area.**

This bulletin provides information related to a TCM (Transmission Control Module) software upgrade for some A/T equipped 2012MY Soul (AM) 1.6L GDI and 2.0L MPI vehicles. When Active ECO Logic is "ON" a customer may at times notice a slight "shift shudder" feeling when the torque converter damper clutch engages/disengages. To improve Active Eco Control Logic, reprogram the TCM using the GDS download as described in this bulletin. For confirmation that the latest reflash has been done to a vehicle you are working on, verify ROM ID using the tables in this TSB.

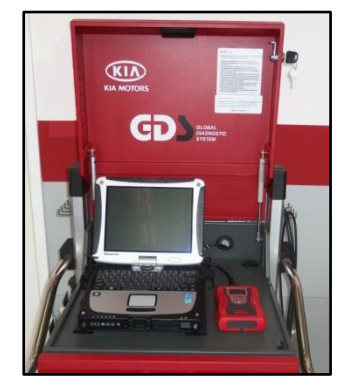

Global Diagnostic System (GDS)

### **NOTICE**

**After performing the software upgrade, make sure to reset the TCM Adaptive Learning Values by referring to TSB TRA 049.**

**File Under: <Transmission>**

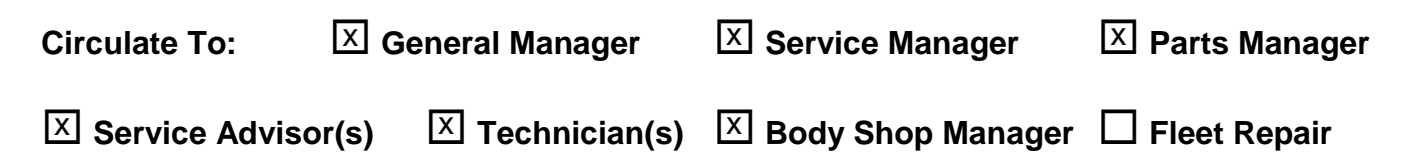

# TCM UPGRADE - ACTIVE ECO ACCELERATION LOGIC IMPROVEMENT

#### **ECM Upgrade Procedure:**

#### The TCM should be reprogrammed using the GDS Download, as described in this bulletin.

#### **UPGRADE EVENT NAME**

#### **212.AM 1.6/2.0 ACTIVE ECO ACCELERATION LOGIC IMPROVEMENT-TCM**

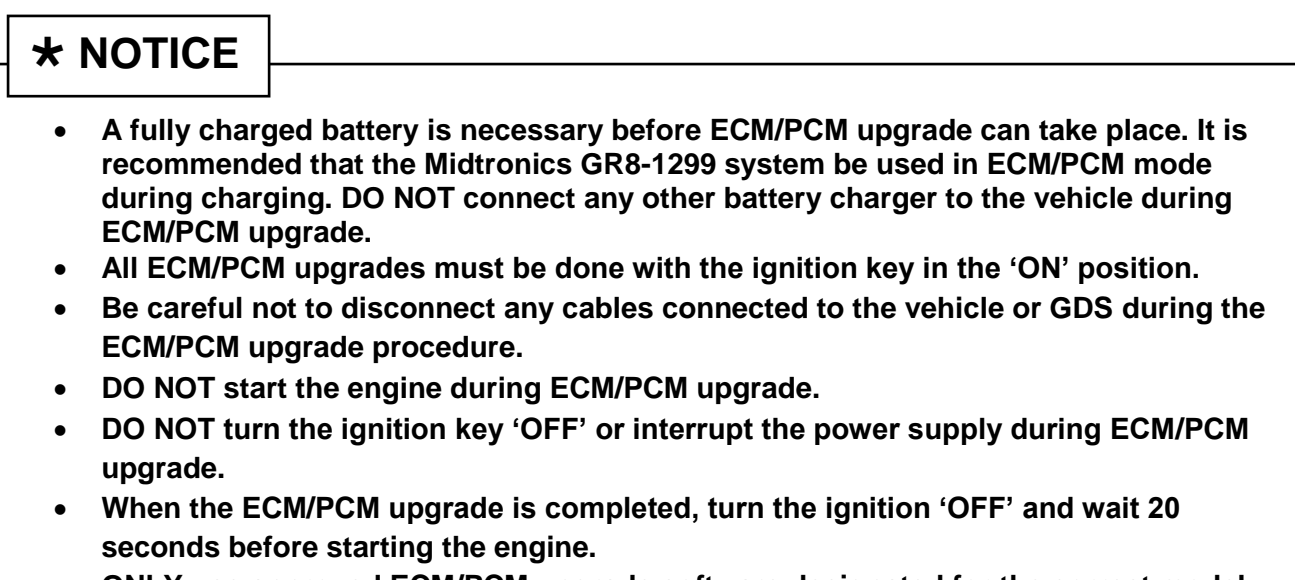

 **ONLY use approved ECM/PCM upgrade software designated for the correct model, year.**

### **ROM ID INFORMATION TABLES:**

#### **Upgrade Event #212**

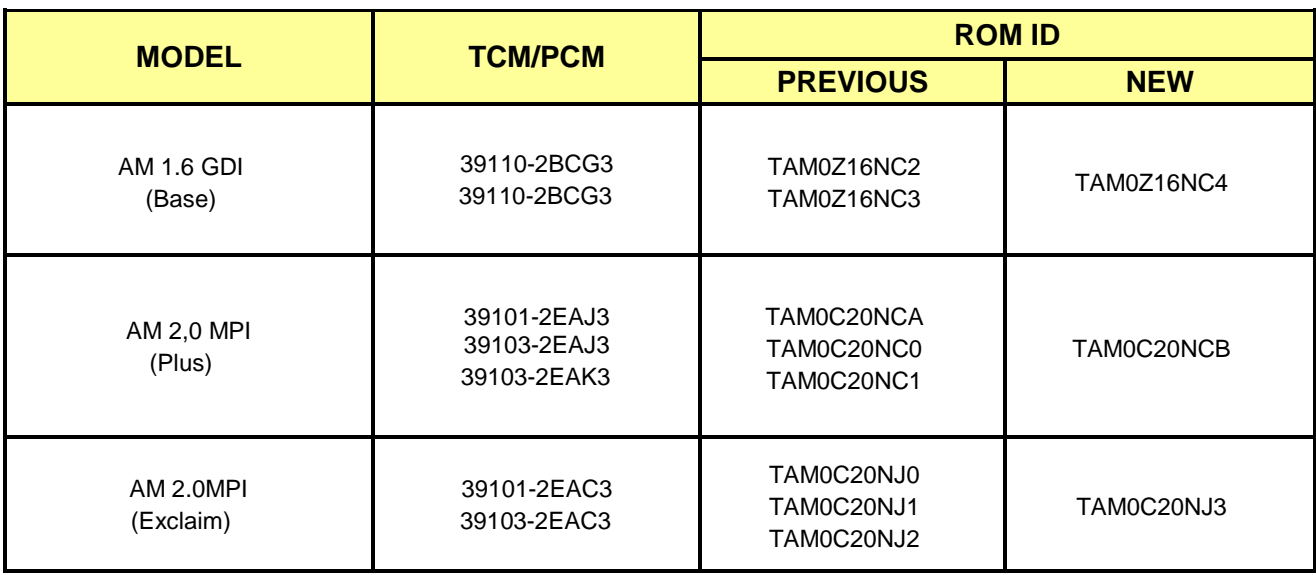

*To verify the vehicle is affected, be sure to check the Calibration Identification of the vehicle's ECM ROM ID and reference the Information Table as necessary.*

### TCM UPGRADE - ACTIVE ECO ACCELERATION LOGIC IMPROVEMENT

i 1. Connect the power supply cable to the GDS tool.

 $\star$  **NOTICE** 

**If attempting to perform the ECM upgrade with the power supply cable disconnected from the GDS tool, be sure to check that the GDS tool is fully charged before ECM upgrade. If the GDS tool is not fully charged, failure to perform the ECM upgrade may occur. Therefore, it is strongly recommended that the power supply connector be connected to the GDS tool.**

2. Connect the USB cable between the VCI and the GDS tool.

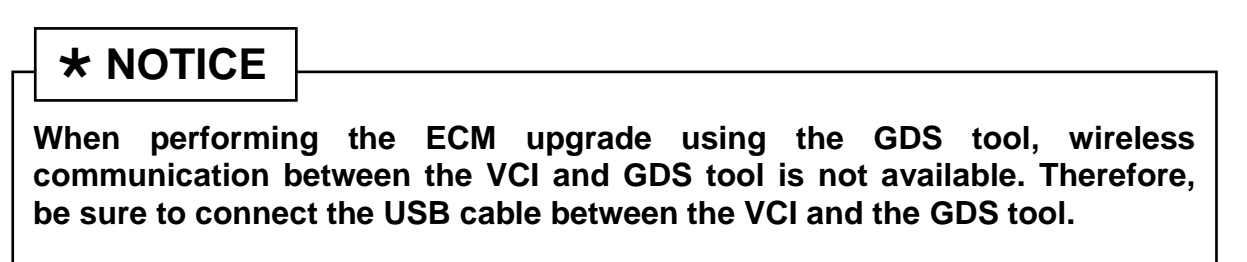

- 3. Connect the Main 16-pin DLC cable (GHDM 241000) to the VCI.
- 4. Connect the Main 16-pin DLC cable (GHDM – 241000) to the OBD-II connector, located under the driver's side of the instrument panel.

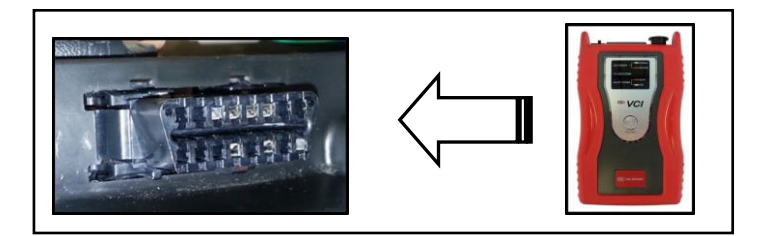

5. With the ignition key ON, turn ON the VCI and GDS tool. Access the GDS vehicle identification number (VIN) screen and configure the vehicle using the **VIN AUTO DETECT** Function.

#### Page 4 of 6

**SUBJECT:**

### TCM UPGRADE - ACTIVE ECO ACCELERATION LOGIC IMPROVEMENT

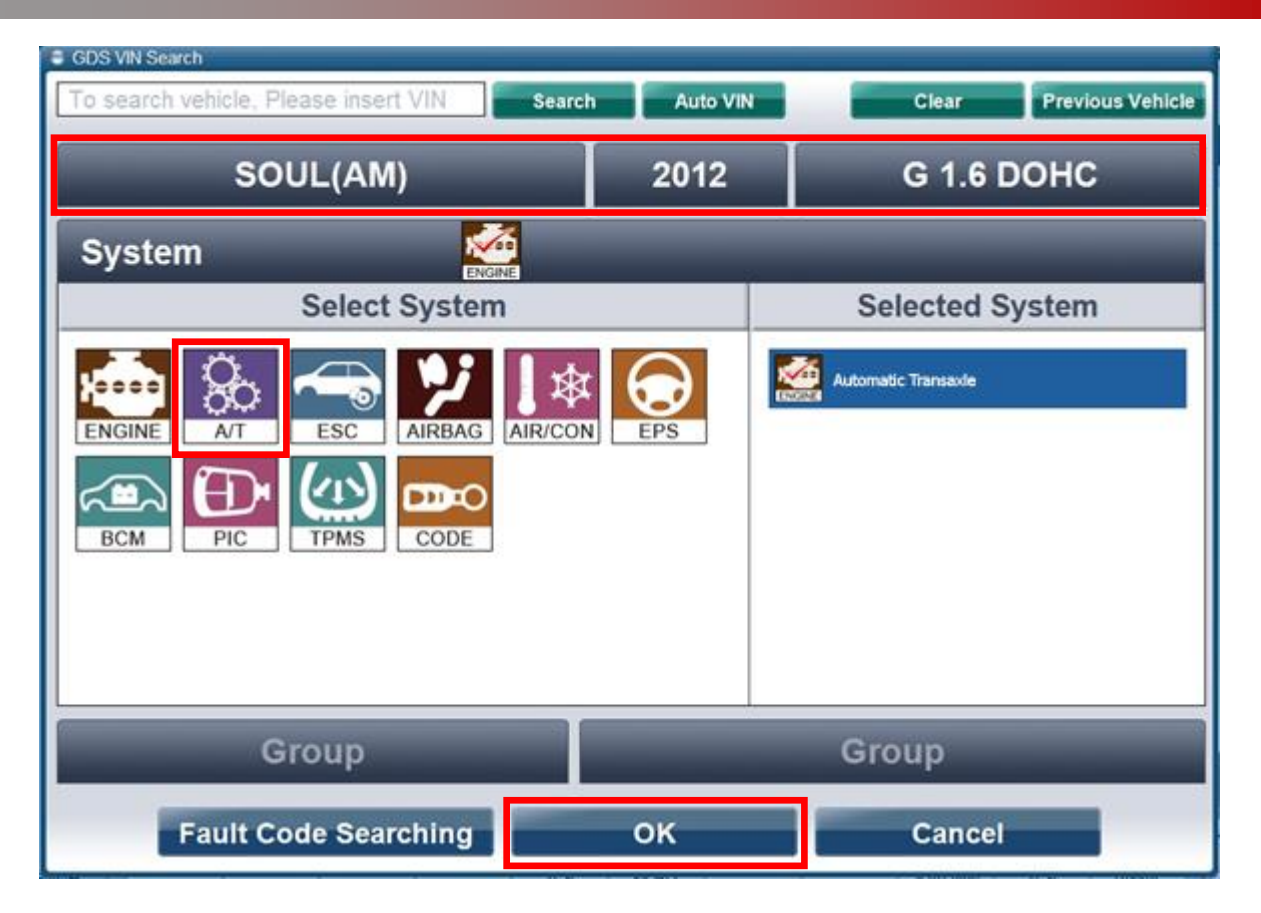

6. Once back at the GDS Main Screen, select ECU Upgrade from the bottom right-hand corner. Next select Auto Mode, and then EPS as the system. Perform the ECM upgrade in accordance with normal GDS tool ECM upgrade procedures.

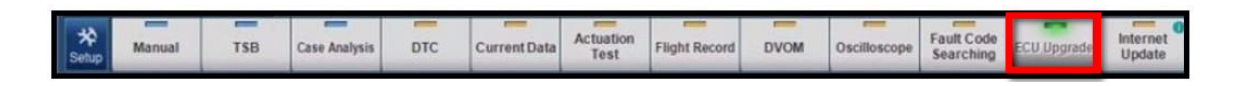

- 7. Check for Diagnostic Trouble Codes using the GDS and erase any DTCs stored such as EPS, ESC, and TPMS that may have been set during reprogramming.
- 8. After the upgrade is complete, reset the TCM Adaptive Learning Values.
- 9. Start the engine to confirm proper operation of the vehicle.

### TCM UPGRADE - ACTIVE ECO ACCELERATION LOGIC IMPROVEMENT

i

#### **Manual Mode Upgrade**

## **CAUTION**

**Before attempting an ECM upgrade on any Kia model, make sure to first determine whether the particular model is equipped with an immobilizer security system. Failure to follow proper procedures may cause the PCM to become inoperative after the upgrade and any claims associated with this repair may be subject to chargeback.**

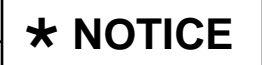

**Do NOT attempt to perform a Manual Mode upgrade unless Auto Mode fails. Always follow the instructions given on the GDS tool in either Auto or Manual mode. See table for Manual Mode passwords.**

#### **MANUAL MODE ECM UPGRADE PASSWORDS:**

**Upgrade Event #212 Soul (AM)**

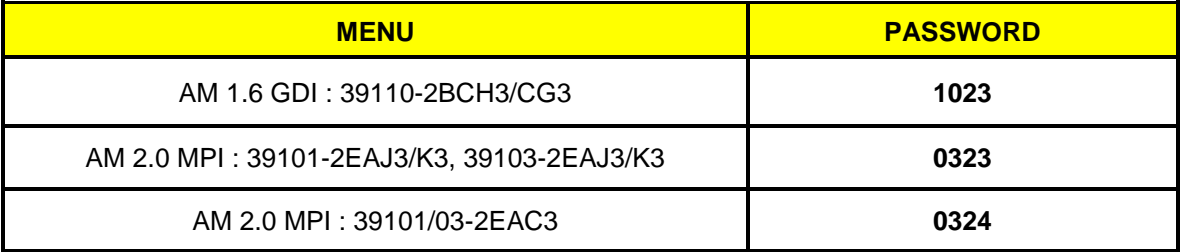

- 8. When the GDS tool reports that the ECM upgrade has been successfully completed, click OK, turn OFF the ignition key, and wait at least 10 seconds before attempting to start the engine.
- 9. Check for Diagnostic Trouble Codes using the GDS and erase any DTCs stored such as EPS, ESC, and TPMS that may have been set during reprogramming.
- 10. After the upgrade is complete, reset the TCM Adaptive Learning Values.
- 11. Start the engine to confirm proper operation of the vehicle.

# TCM UPGRADE - ACTIVE ECO ACCELERATION LOGIC IMPROVEMENT

### AFFECTED VEHICLE PRODUCTION RANGE:

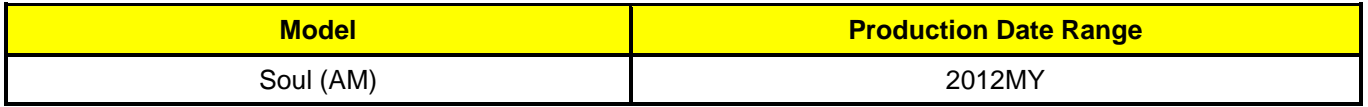

### STANDARD WARRANTY CLAIM INFORMATION:

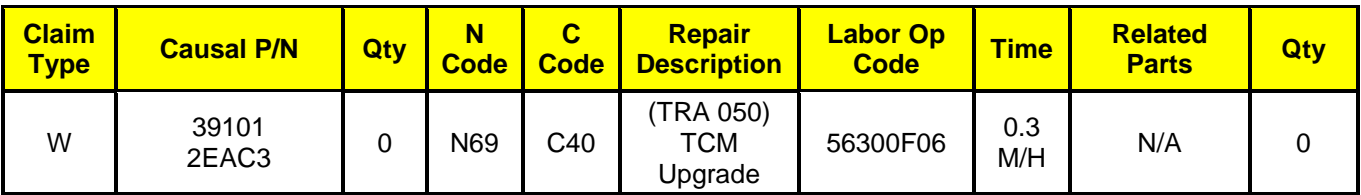

# **\* NOTICE**

**Use op Code 95440A00 (0.6 M/H) with the TCM reflash operation. Refer to TSB TRA 049 for detailed information.**